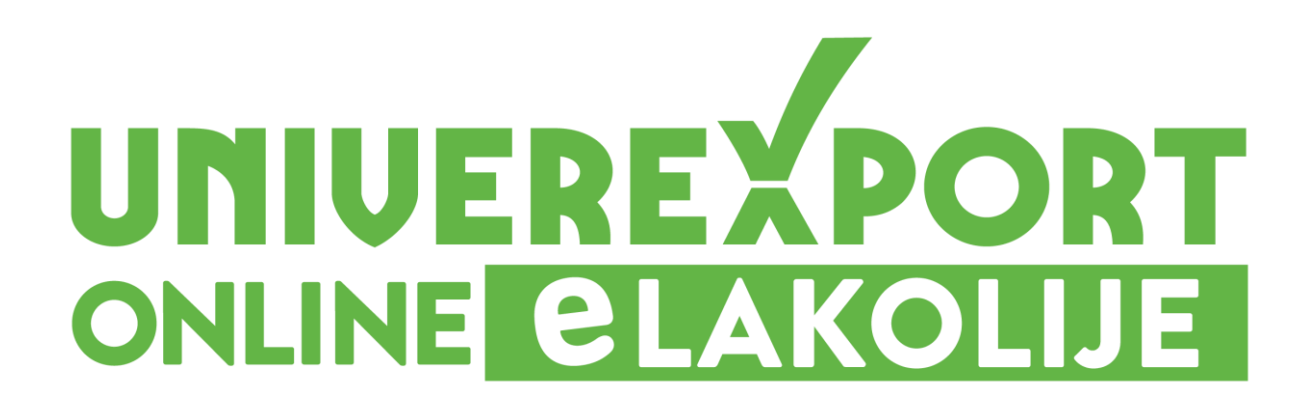

## ZAMENA [PROIZVODA](http://elakolije.univerexport.rs/)

Poštovani,

U nastavku želimo da vam detaljnije predstavimo funkcionisanje i olakšamo korišćenje **Univerexport online elakolije** za naručivanje i dostavu robe putem Interneta.

Web portal servisa se nalazi na internet adresi [elakolije.rs](http://elakolije.univerexport.rs/)

Funkcionalnost koju smo vam obezbedili, a sada je i unapredili, u vezi je sa proizvodima za koje želite ili ne želite da budu zamenski proizvodi koji su slični prema ceni i kvalitetu, ukoliko u trenutku spremanja vaše porudžbine željenog proizvoda nema na stanju.

Prilikom pregleda vaše narudžbenice sa desne strane u odnosu na proizvod, nalazi se dugme – ZAMENA PROIZVODA *(Slika br.1).*

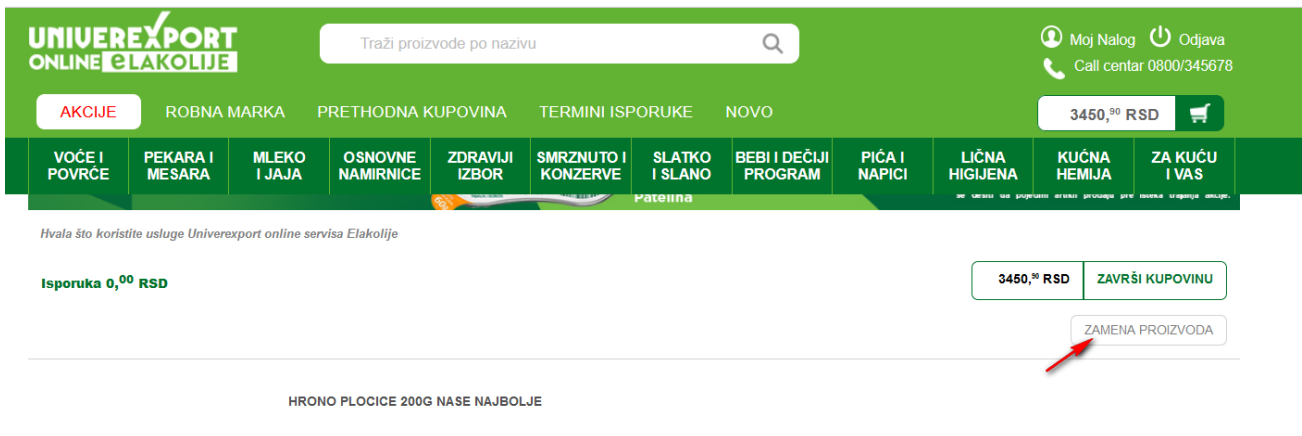

*Slika br.1*

Vaš naredni korak jeste da klikom miša na dugme – ZAMENA PROIZVODA, izaberete opciju UVEK ili opciju NIKAD, u zavisnosti od toga da li želite da dobijate zamenske proizvode koji su slični po ceni i kvalitetu željenom proizvodu (*Slika br. 2*).

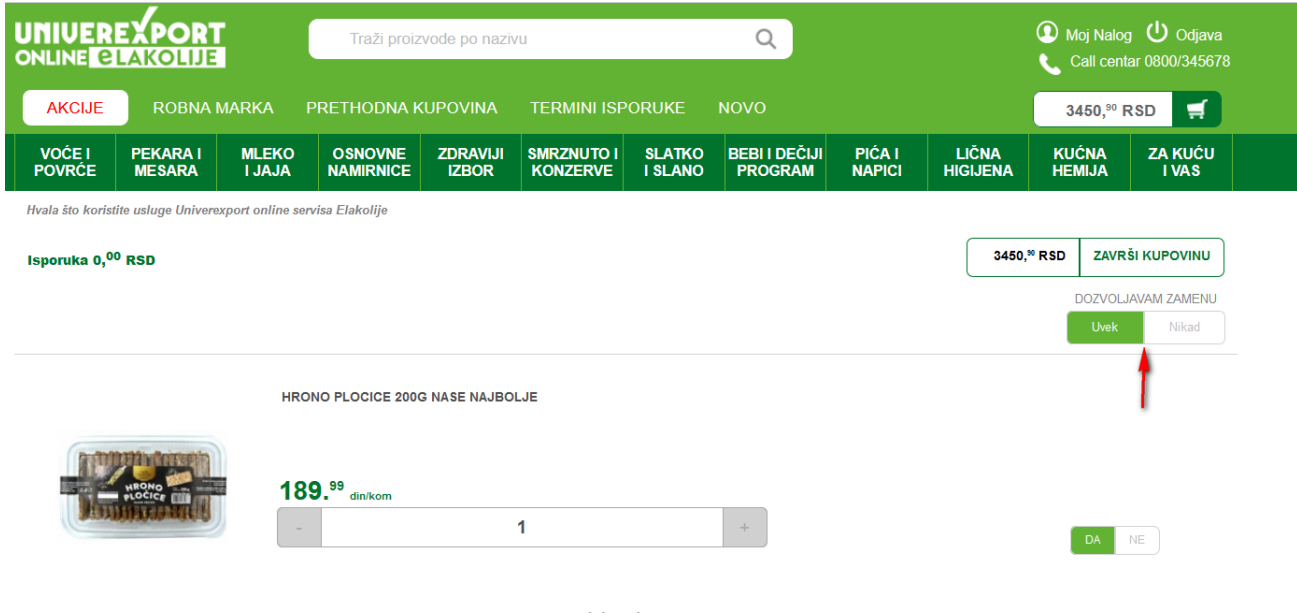

*Slika br. 2*

Ukoliko odaberete opciju UVEK, time obezbeđujete da vam na kućna vrata uvek stignu svi proizvodi koje ste naručili, gde će zamenski proizvodi koje ste prethodno odobrili, tim elakolije servisa pažljivo odabrati prema sličnosti i kvalitetu željenom proizvodu *(Slika br. 3).*

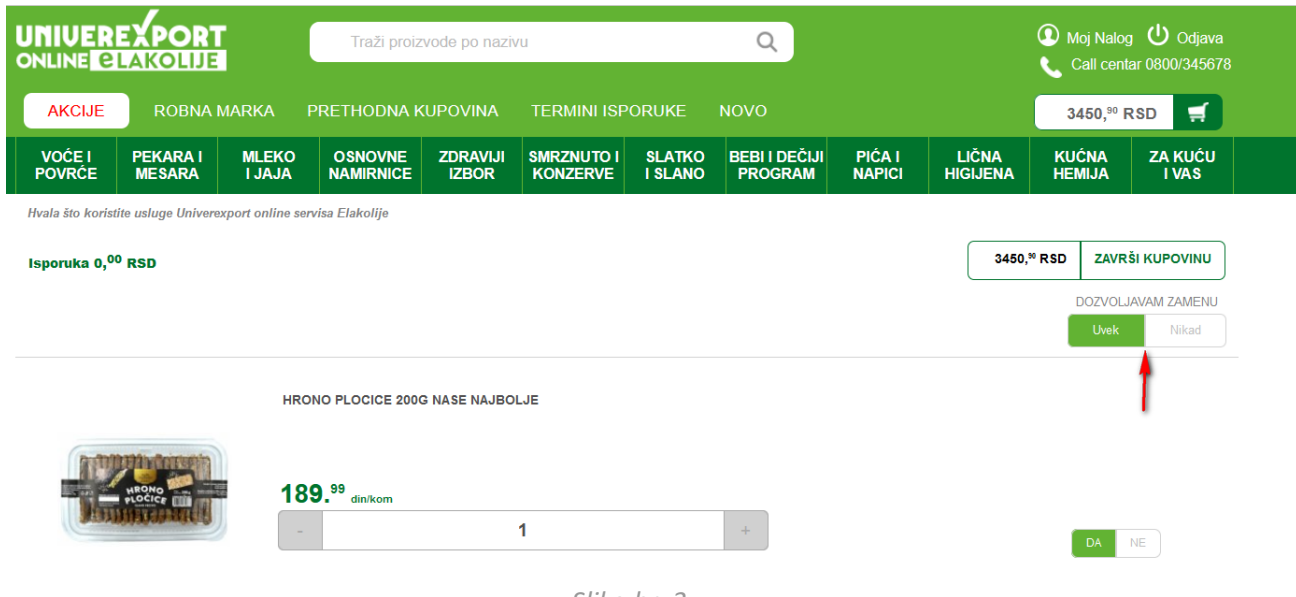

*Slika br. 3*

Ukoliko želite da za samo određene proizvode koristite opciju zamene proizvoda, pored svakog artikla se nalaze opcije DA i NE, gde potrebno da označite jednu od ponuđenih opcija, kako biste izabrali da li određeni proizvod želite da bude zamenjen, ili ne (*Slika br. 4*).

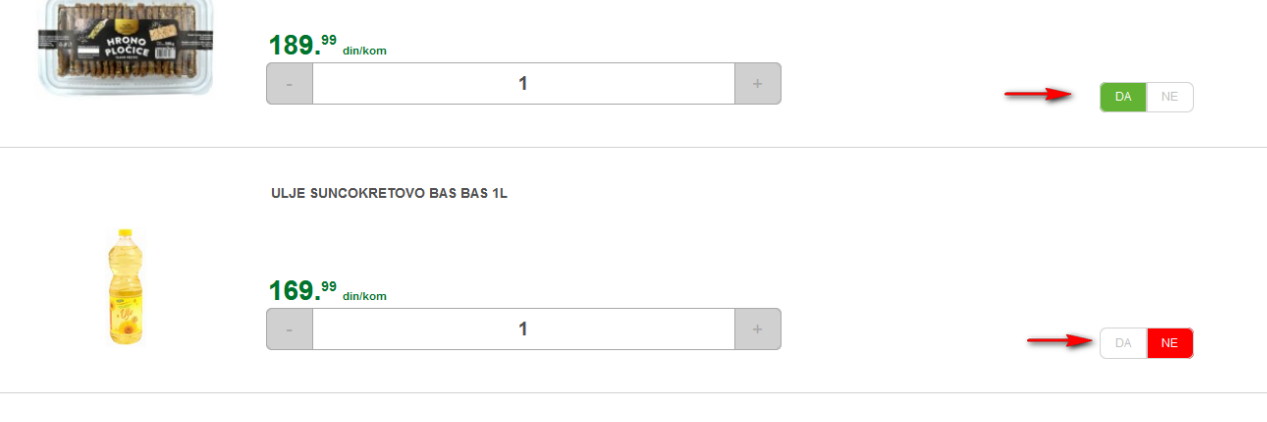

*Slika br. 4*

Ukoliko odaberete opciju NIKAD, samim izborom ne odobravate da se za proizvod koga nema na stanju u trenutku spremanja vaše narudžbenice isporučizamenski proizvod *(Slika br. 5).*

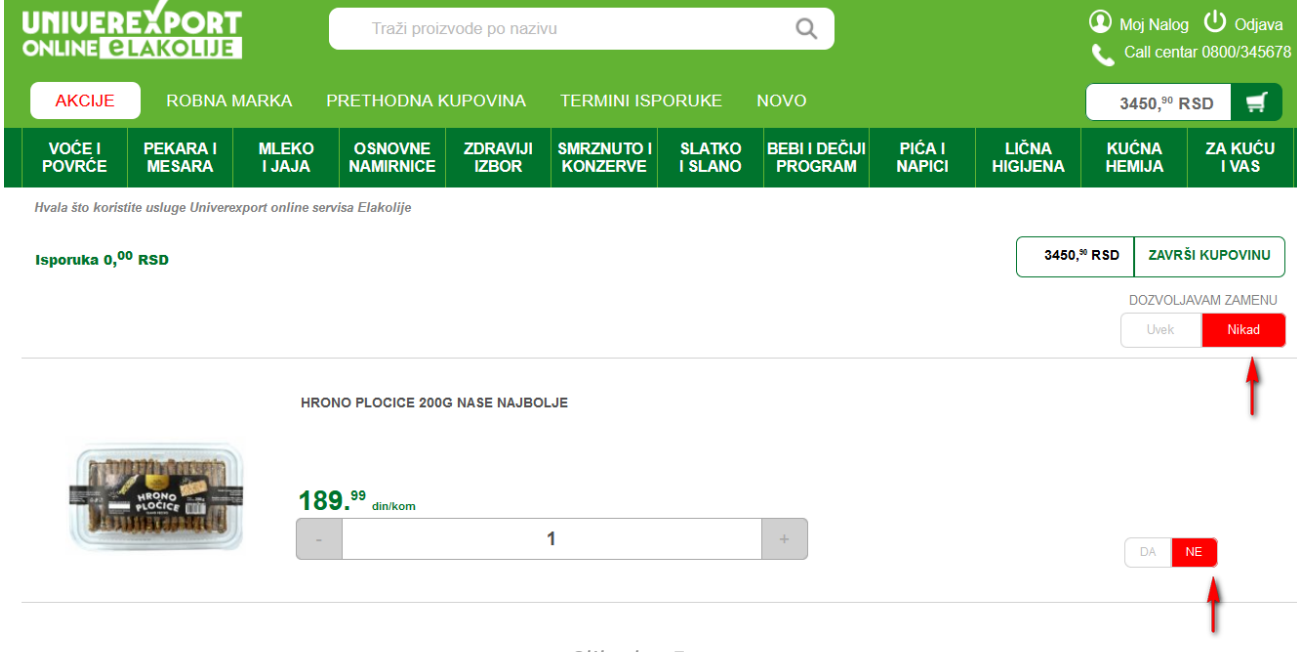

*Slika br. 5*